## **GUIDA ALLO SHOP ONLINE – PARTE SKICLUB**

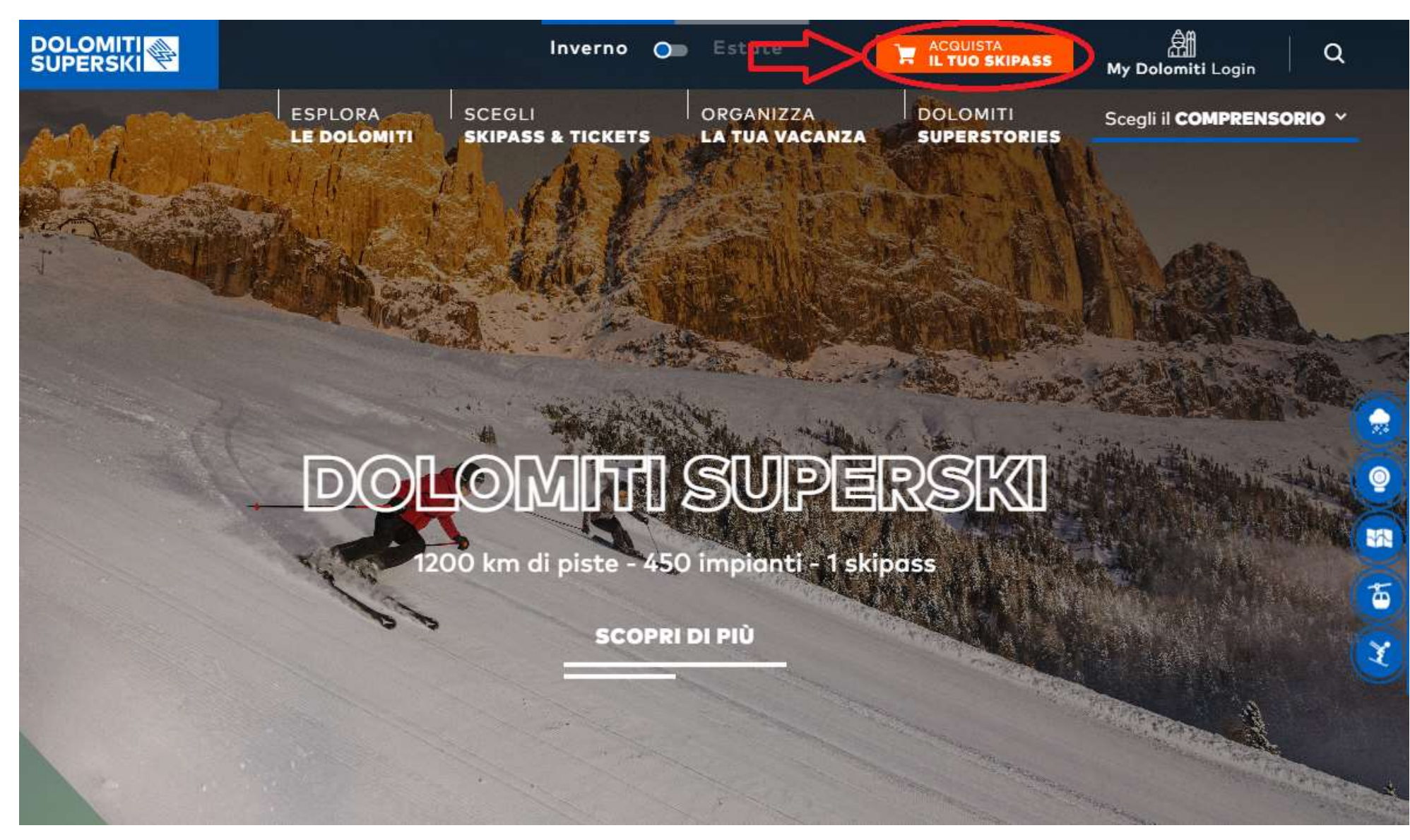

Accedendo Direttamente dal sito DOLOMITI SUPERSKI: [https://www.dolomitisuperski.com](https://www.dolomitisuperski.com/)

Clic sul tasto SHOP.

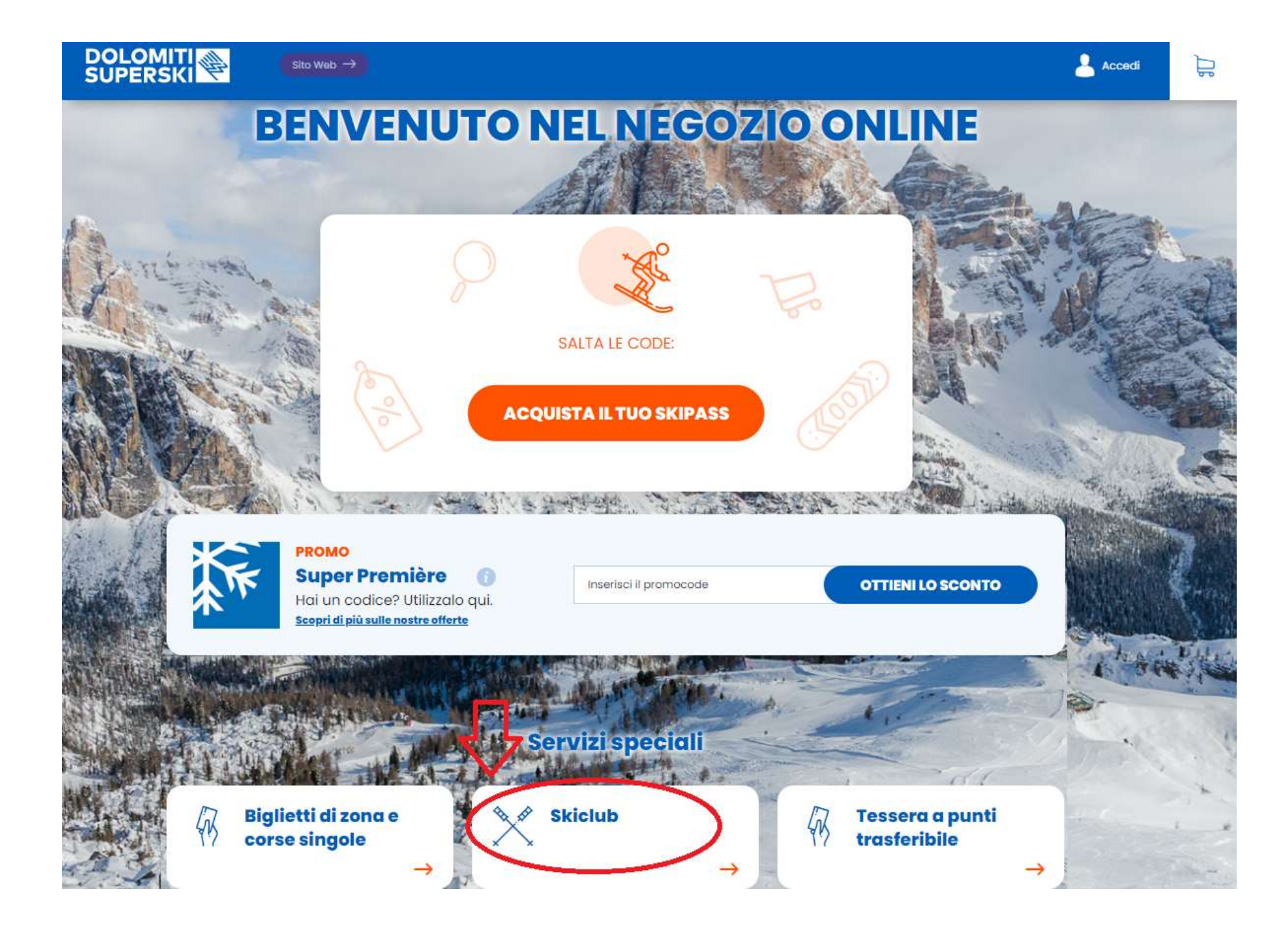

La parte riservata ai Soci sci club è evidenziata in basso al centro.

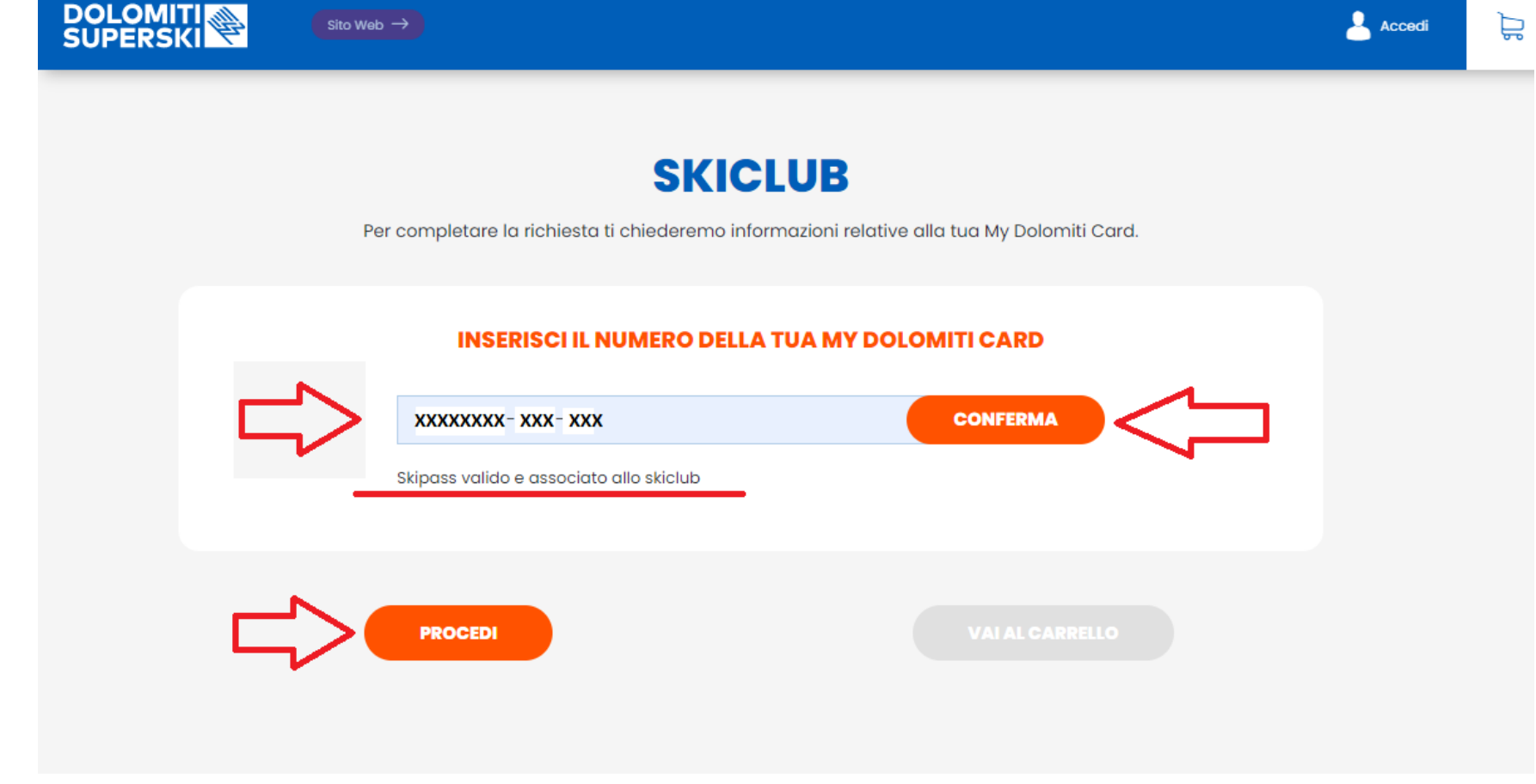

A questo punto il sito chiede di inserire il numero personale della Skicard (WTP) in possesso del Socio.

NB: Il numero WTP si trova stampato sia sul fronte che sul retro della Skicard.

Ed ha sempre questo formato: (XXXXXXXX-XXX-XXX).

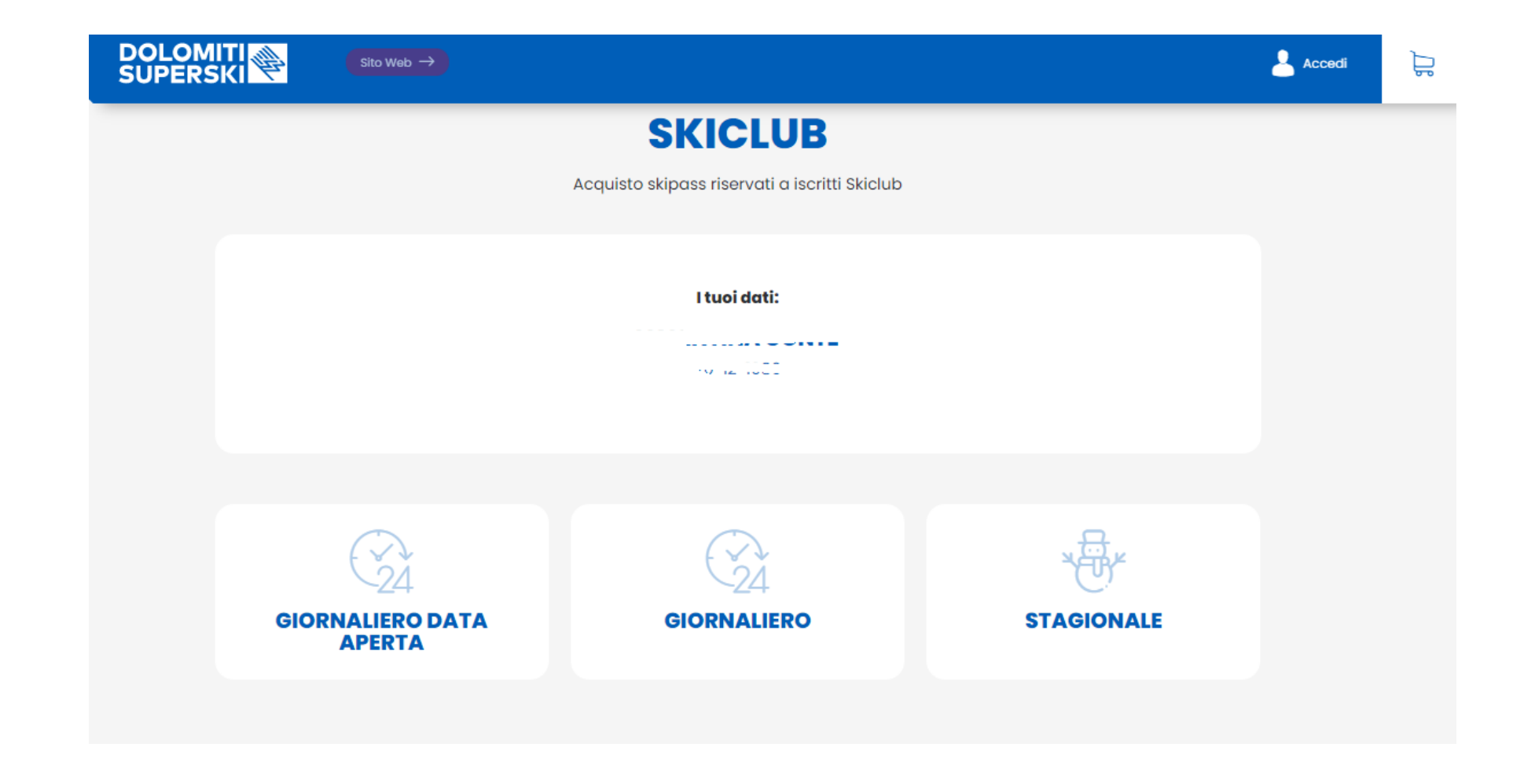

SE IL SOCIO E' IN REGOLA CON L'ISCRIZIONE ALLO SCI CLUB PER LA STAGIONE 2022-2023 ED E' ATTIVO SUL SITO DI GESTIONE [\(http://skiclub.dolomitisuperski.com/\)](http://skiclub.dolomitisuperski.com/), lo Shop dà la possibilità di acquistare lo Skipass Giornaliero o lo Skipass Stagionale a prezzo convenzionato.

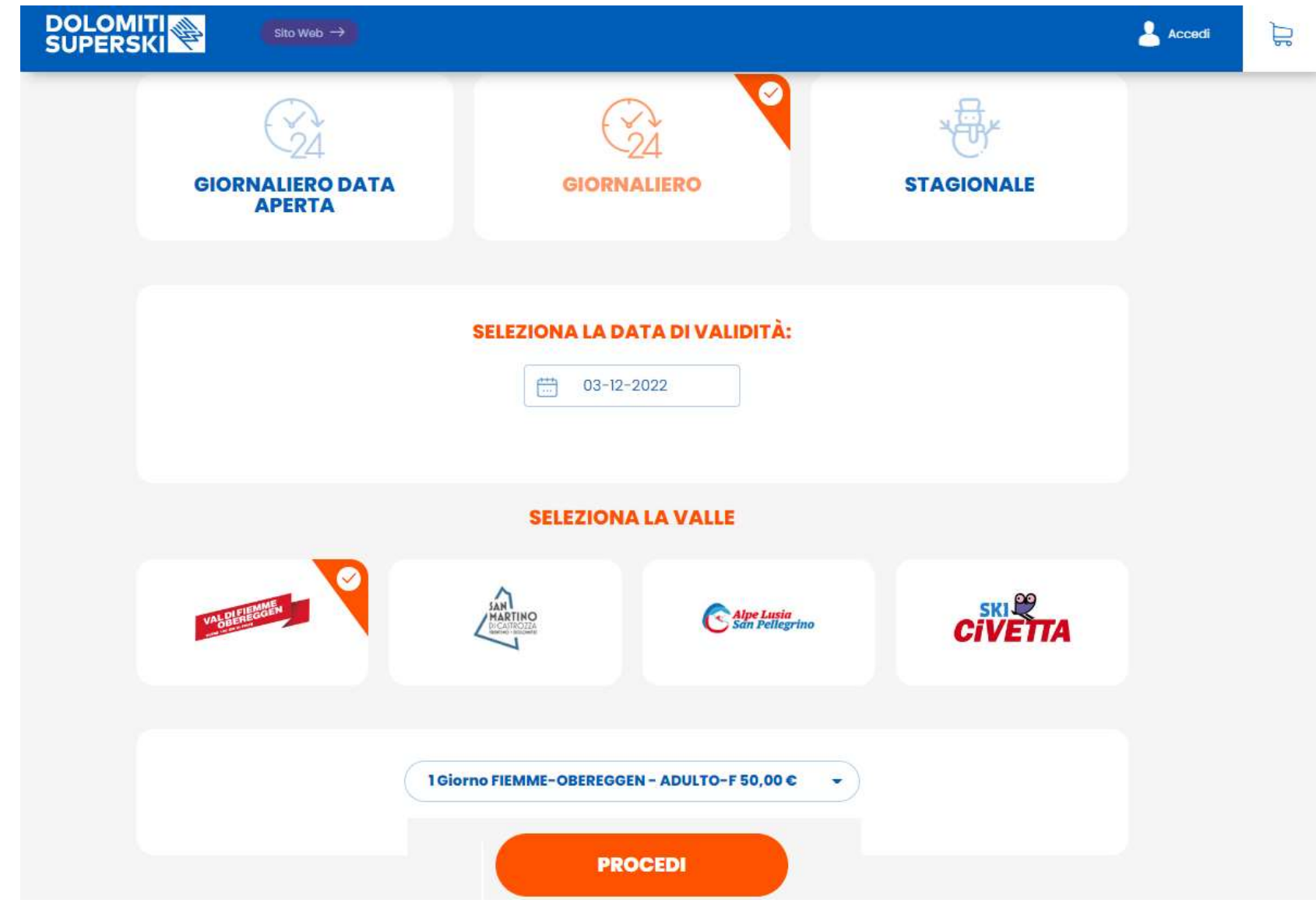

Selezionando il tipo di Skipass (Giornaliero o Stagionale) il sito chiede di selezionare il Comprensorio nel quale si vuole sciare.

E a quel punto fa selezionare la tariffa associata.

IN BASE ALLA DATA DI NASCITA DEL SOCIO IL PROGRAMMA PROPONE LE TARIFFE DISPONIBILI.

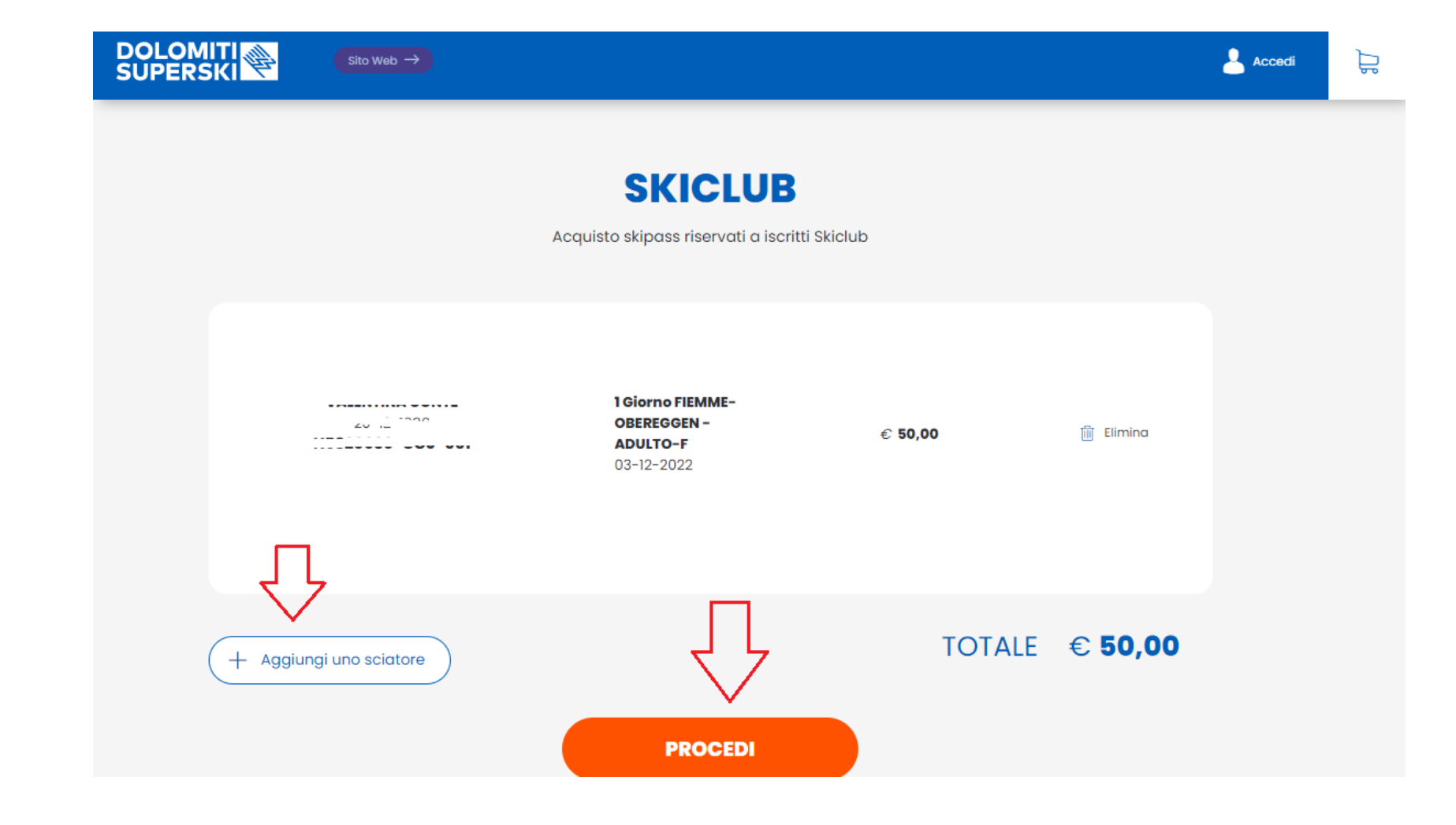

Dopo aver selezionato lo skipass desiderato il programma visualizza il riepilogo. Si può procedere al pagamento o Aggiungere un altro skipass in caso di acquisto multiplo.

NB: gli Skipass nel Carrello dovranno essere tutti di un singolo Consorzio (ES. Fiemme-Obereggen), se si vuole acquistare skipass per consorzi diversi si dovranno fare più acquisti separati!

In caso di acquisto contestuale Adulto + Bambino lo Shop propone in fase di acquisto del Baby anche il prezzo a 0,00 (Gratuito):

Anche il Bambino deve essere regolarmente iscritto, attivo sul portale ed in possesso di una Skicard!

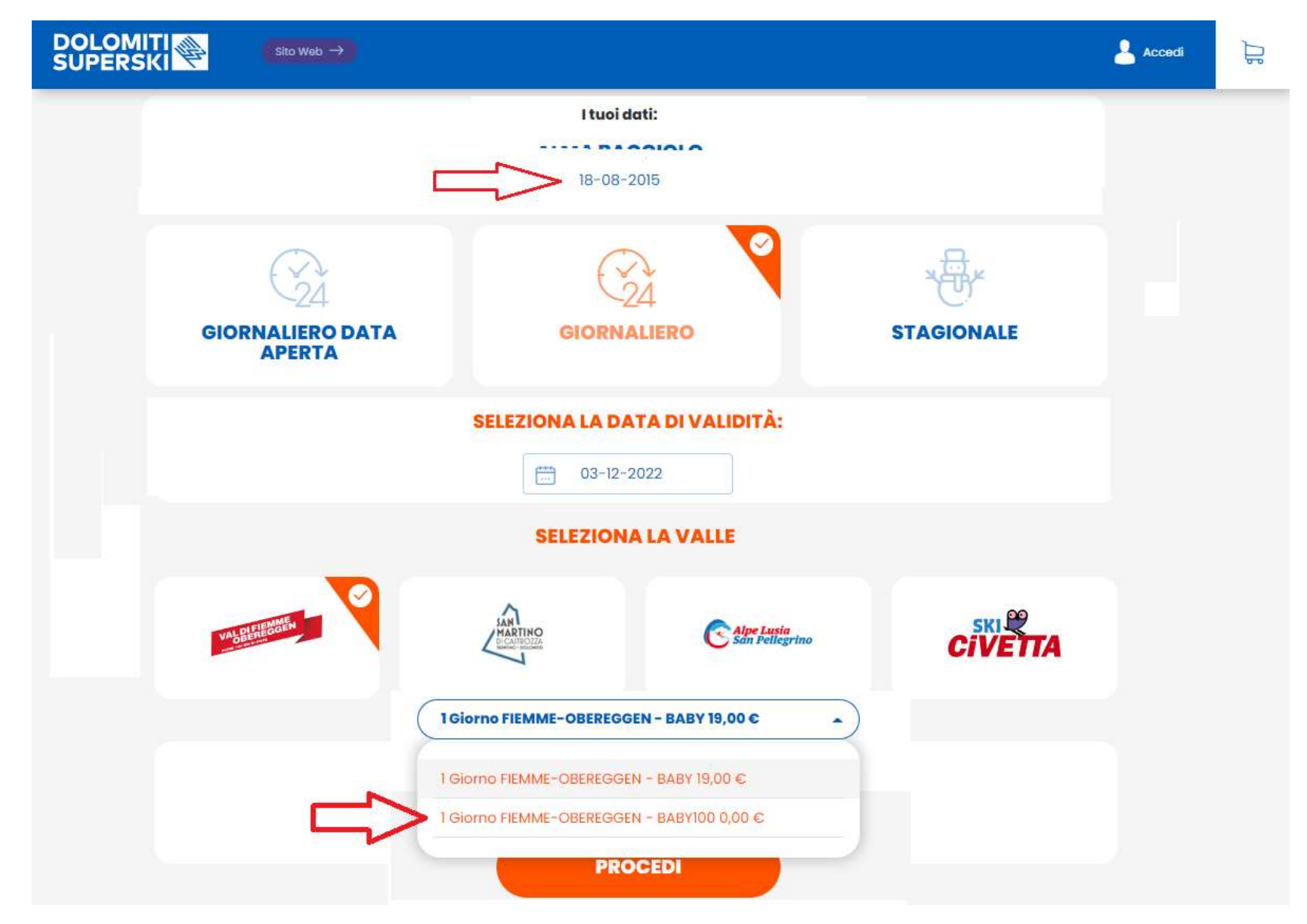

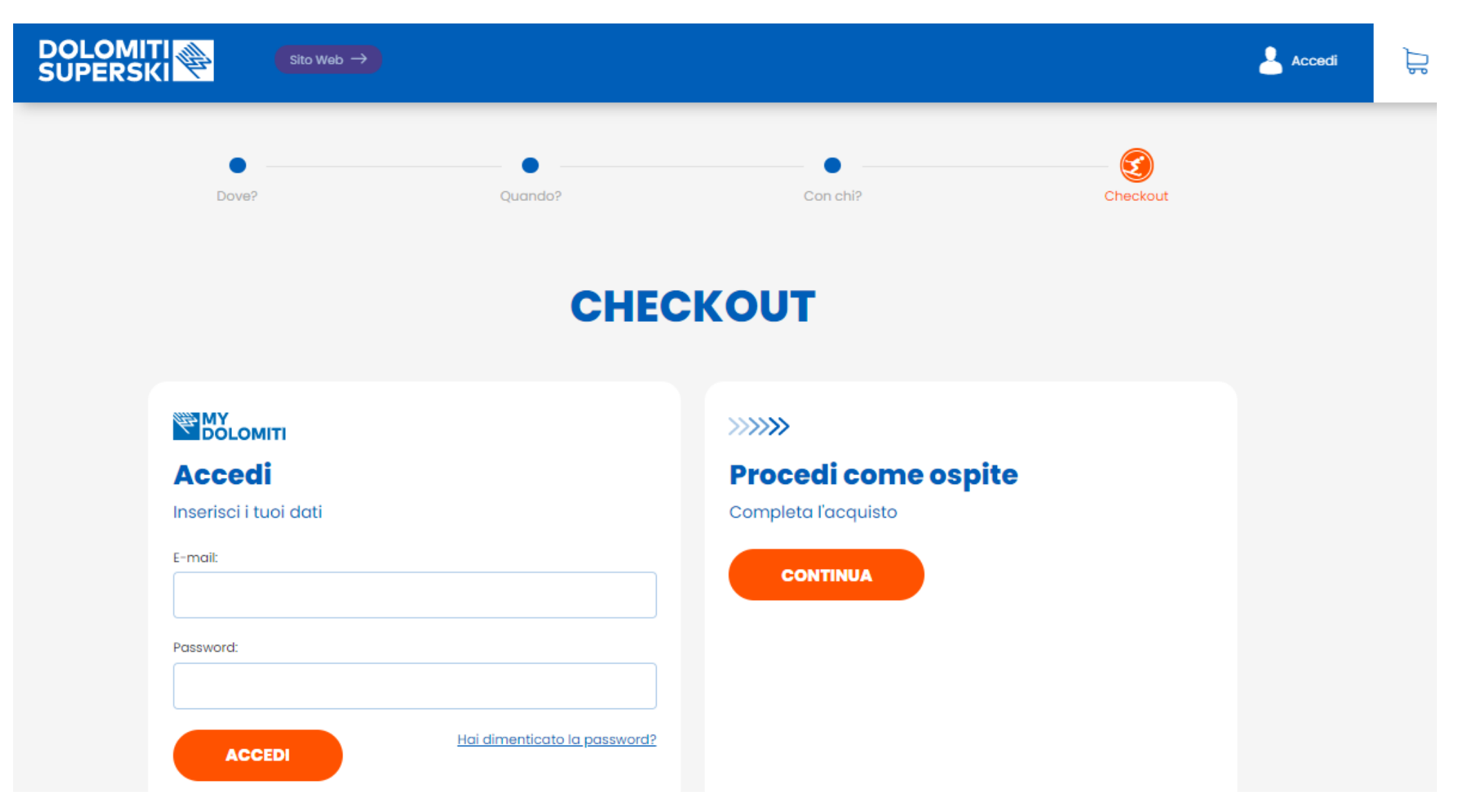

Si procede poi al pagamento, lo Shop chiede i dati relativi alla carta di credito.

Si conclude così l'acquisto.

**Lo skipass sarà caricato sulla Skicard selezionata e verrà attivato direttamente all'impianto di primo ingresso.**

## Appuntamento sulla neve!